# Вход в приложение Zoom c ПК

Перейдите на сайт zoom.us

Введите в окошко свой e-mail адрес и нажмите «бесплатная регистрация»

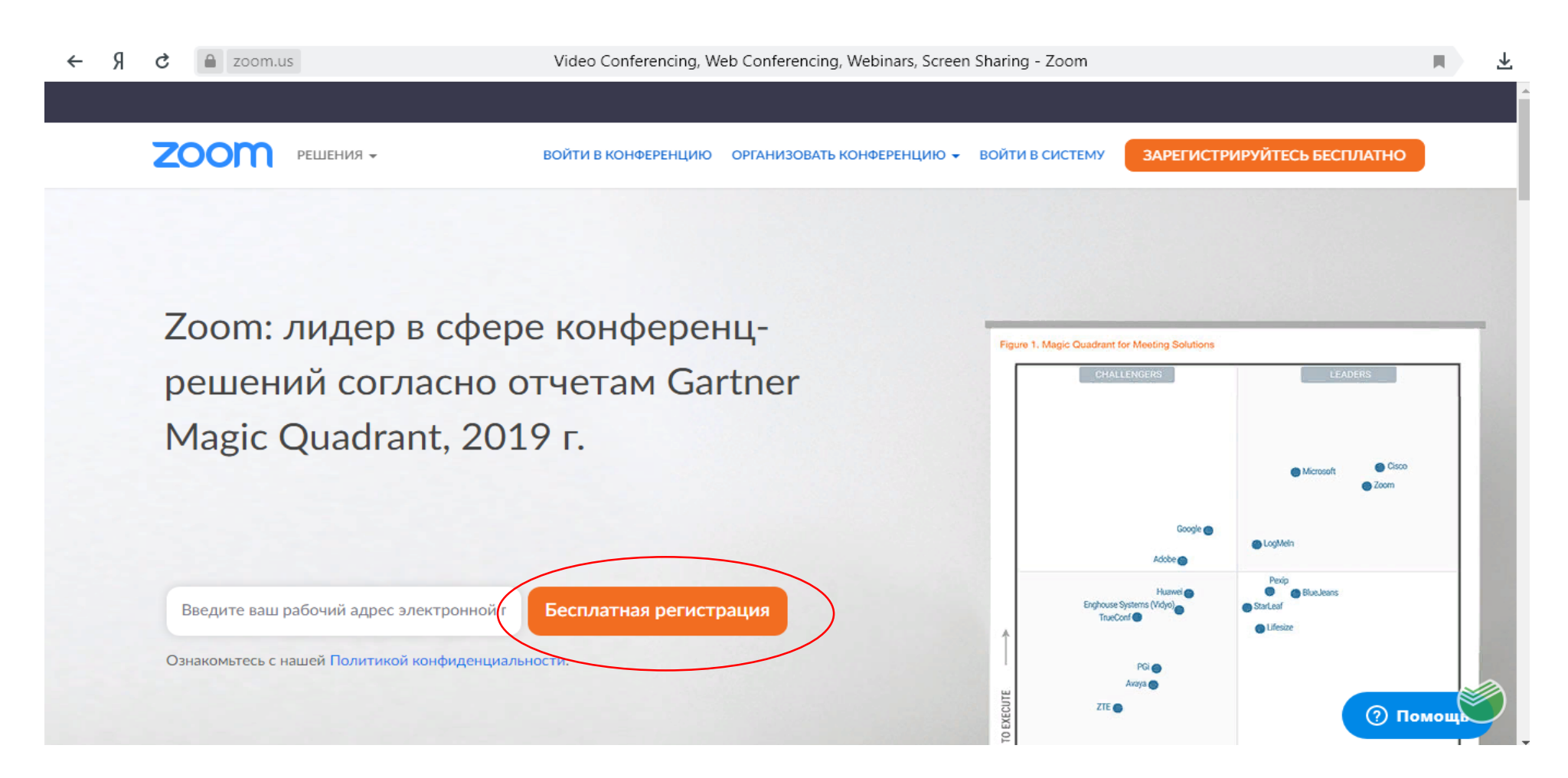

#### Далее на указанный адрес Вам придет письмо для подтверждения e-mail адреса

**ZOON** РЕШЕНИЯ -

ВОЙТИ В КОНФЕРЕНЦИЮ ОРГАНИЗОВАТЬ КОНФЕРЕНЦИЮ ▼ ВОЙТИ В СИСТЕМУ

ЗАРЕГИСТРИРУЙТЕСЬ БЕСПЛАТНО

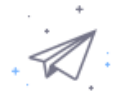

Мы отправили электронное письмо по адресу ekaveremeeva@sberbank.ru. Нажмите по ссылке подтверждения в электронном письме, чтобы приступить к использованию Zoom.

Если вы не получили электронное уведомление,

Отправить уведомление еще раз

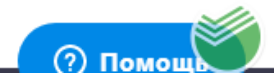

#### Откройте Вашу почту, найдите письмо от Zoom и активируйте Вашу учетную запись

Здравствуйте, ekaveremeeva@sberbank.ru!

Мы настраиваем учетную запись для бизнеса, используя SberBank.ru (HQ). Поскольку в вашей учетной записи Zoom используется адрес электронной почты с sberbank.ru, необходимо подключить вашу учетную запись или зарегистрироваться с помощью нового адреса электронной почты.

Подключиться к учетной записи

Зарегистрироваться с помощью нового адреса электронной почты.

Если у вас возникли вопросы относительно использования учетной записи, вы можете получить дополнительные сведения или обратиться в службу поддержки Zoom

Спасибо, что выбрали Zoom! - Команда Zoom

### Введите в предложенную форму информацию о себе, придумайте пароль и после, нажмите кнопку продолжить

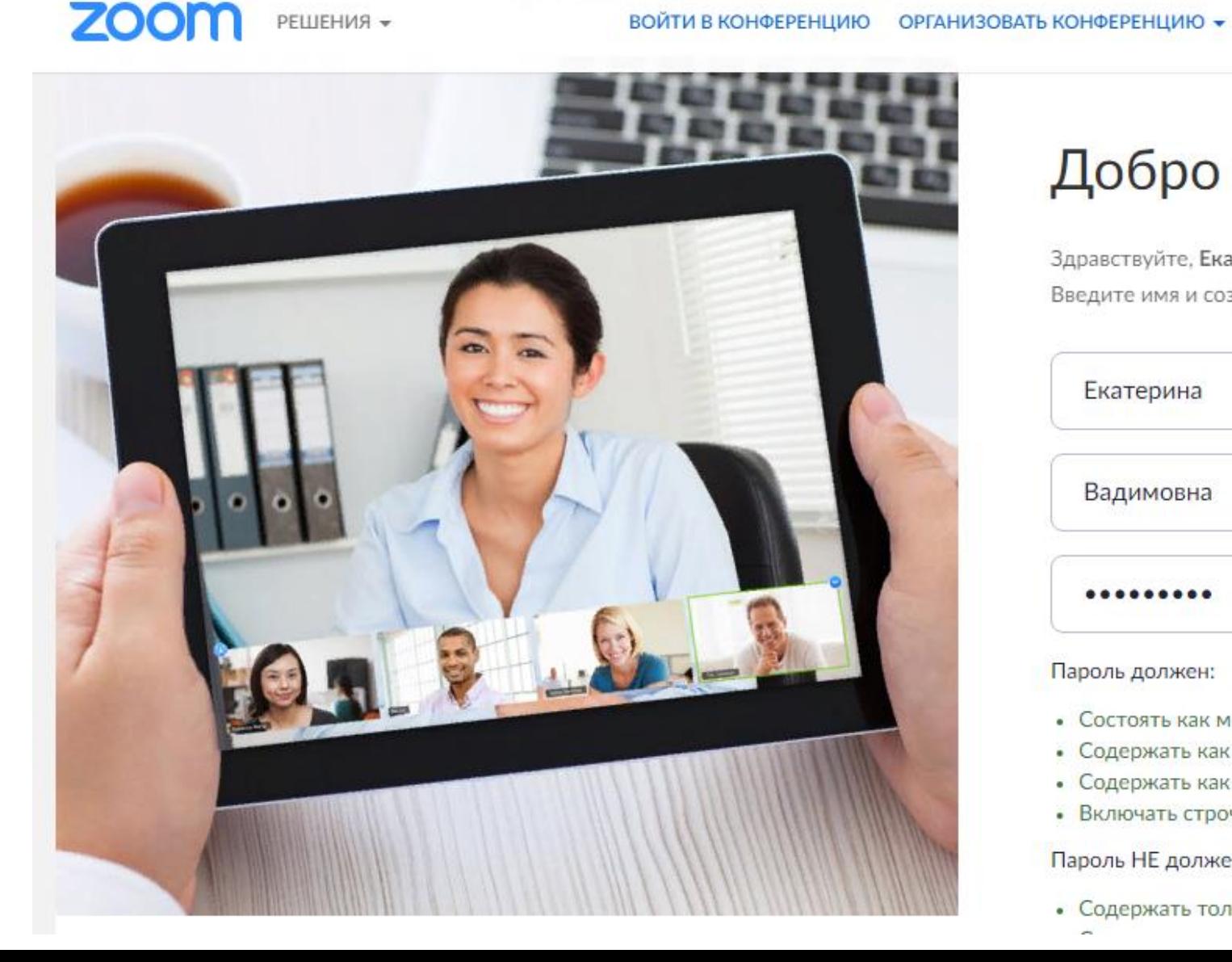

### Добро пожаловать в Zoom

ВОЙТИ В СИСТЕМУ

Здравствуйте, Екатерина Вадимовна Ваша учетная запись успешно создана. Введите имя и создайте пароль для продолжения.

Екатерина

Вадимовна

#### Пароль должен:

- Состоять как минимум из 8 символов
- Содержать как минимум 1 букву (a, b, c...)
- Содержать как минимум 1 цифру (1, 2, 3...)
- Включать строчные и прописные (заглавные) буквы

#### Пароль НЕ должен:

• Содержать только одинаковые символы (11111111 или аааааааа)

ЗАРЕГИСТРИРУЙТЕСЬ БЕСПЛАТНО

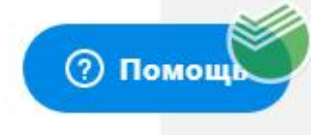

#### При желании пригласите своих коллег и знакомых создать учетную запись, либо пропустите этот шаг.

 $\bullet$ 

ЗАПЛАНИРОВАТЬ КОНФЕРЕНЦИЮ ВОЙТИ В КОНФЕРЕНЦИЮ ОРГАНИЗОВАТЬ КОНФЕРЕНЦИЮ ▼

## Не пользуйтесь Zoom в

### одиночестве.

Пригласите ваших коллег создать бесплатную учетную запись Zoom уже сегодня!

Зачем кого-то приглашать?

name@domain.com

name@domain.com

name@domain.com

Добавить другую электронную почту

Код Captcha

Введите код Captcha

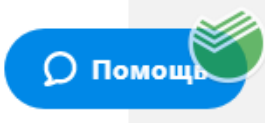

name@domain.com

#### Добавить другую электронную почту

Код Captcha

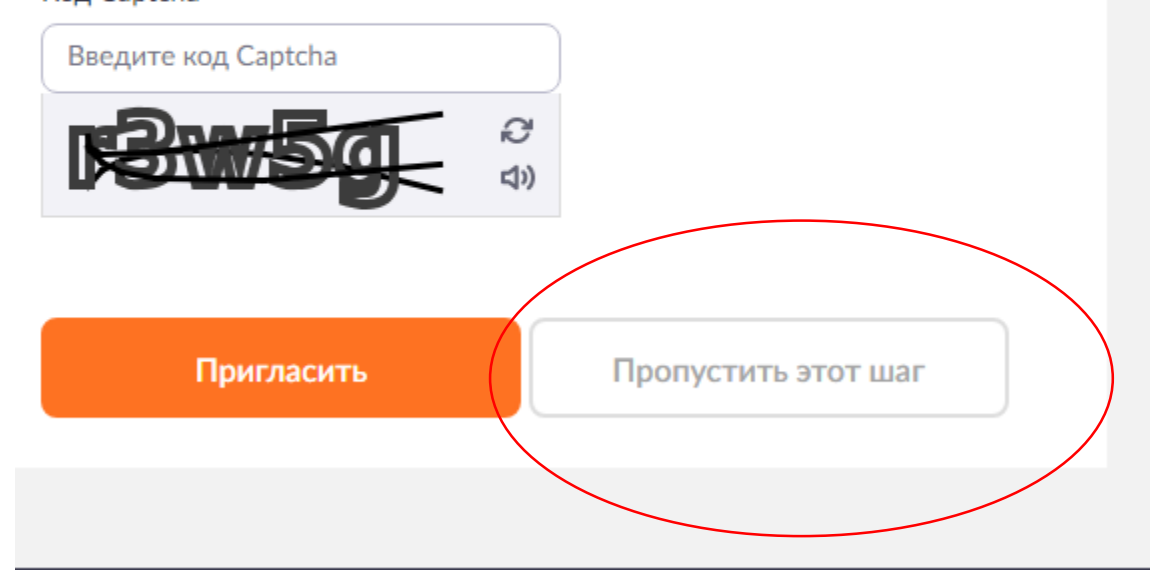

Затем кликните на кнопку «Перейти к учетной записи». После, вы увидите Ваш код персональной конференции, рекомендуем его скопировать и сохранить, например в заметках. В дальнейшем с помощью этого кода Ваши близкие и знакомые смогут подключаться к Вашей конференции для общения или обучения.

РЕШЕНИЯ • ТАРИФНЫЕ ПЛАНЫ И ЦЕНЫ

ЗАПЛАНИРОВАТЬ КОНФЕРЕНЦИЮ ВОЙТИ В КОНФЕРЕНЦИЮ ОРГАНИЗОВАТЬ КОНФЕРЕНЦИЮ -

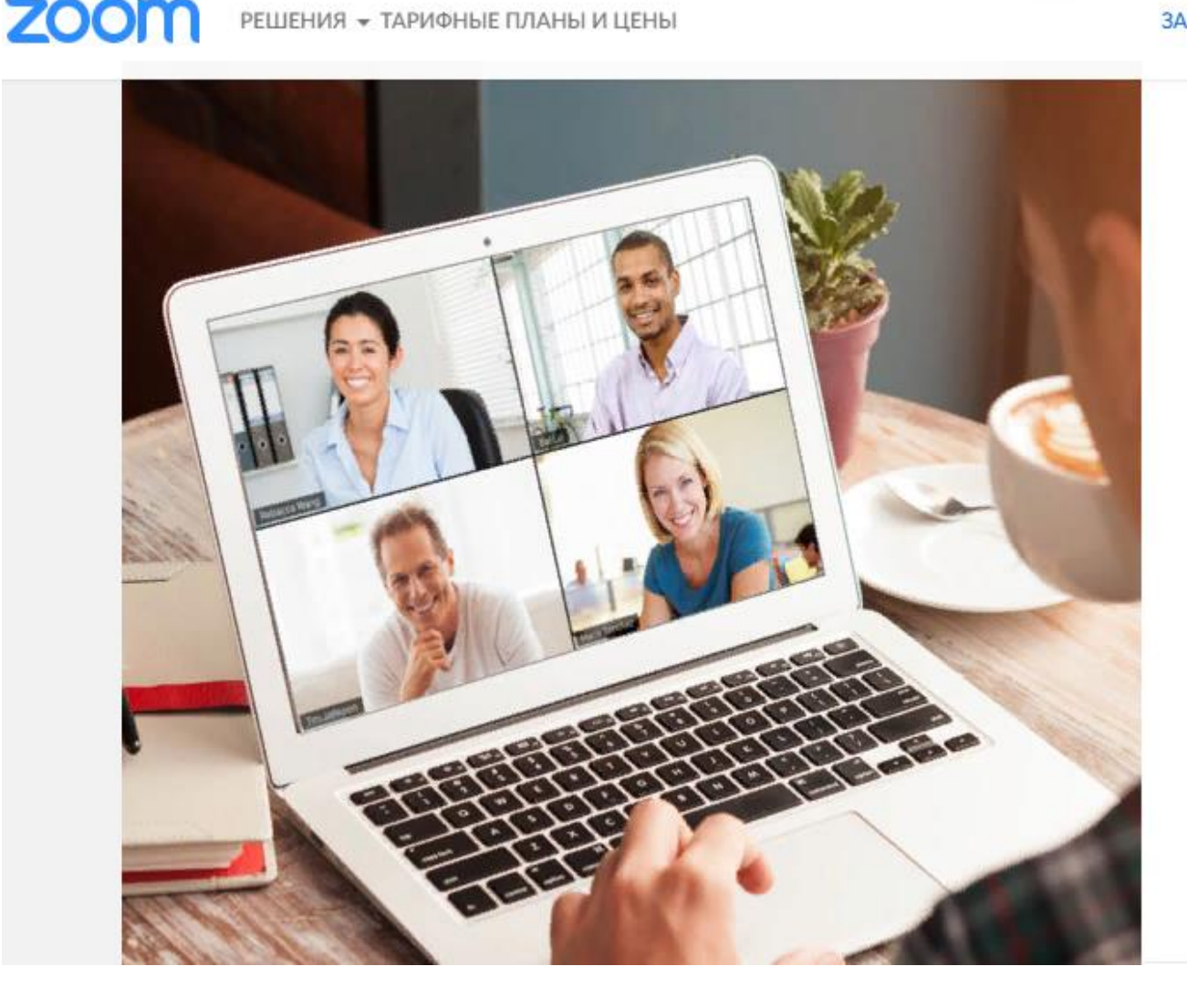

## Начните вашу тестовую конференцию.

Отлично! Теперь пора начать конференцию.

Ваш url персональной конференции: https://sberbank.zoom.us/j/5706921747? pwd=cHBmL3IFVEVRbW9acnQvandGVjRZUT09

Начать конференцию сейчас

Перейти к моей учетной записи

#### Для входа в конференцию Вам необходимо ввести ее индивидуальный код **449 823 7482** либо перейти по автоматической ссылке:

#### <https://us04web.zoom.us/j/4498237482?pwd=V09wekVVVE96Z2F4T1FKdTJNajlIQT09>

Пароль: Zx720228

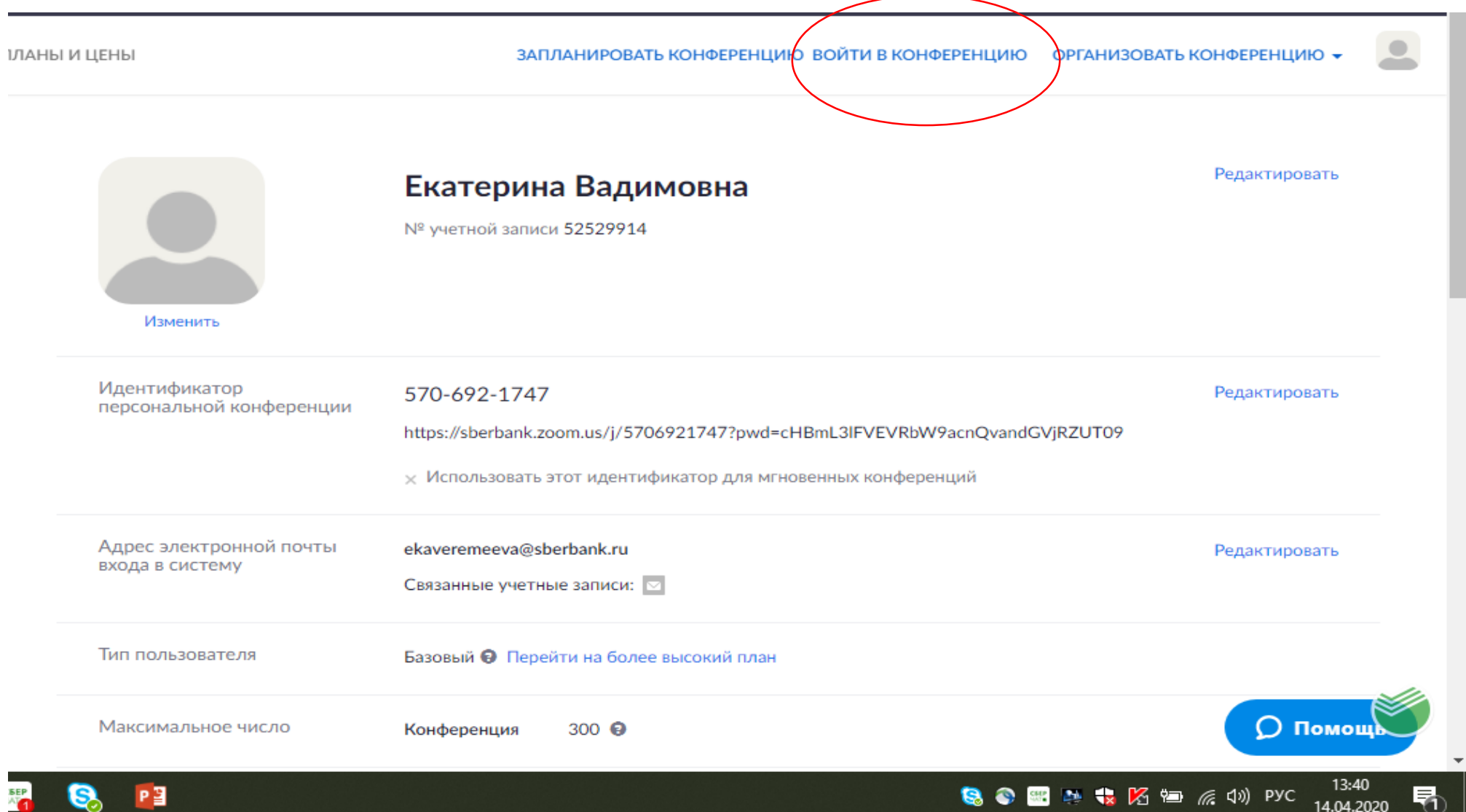

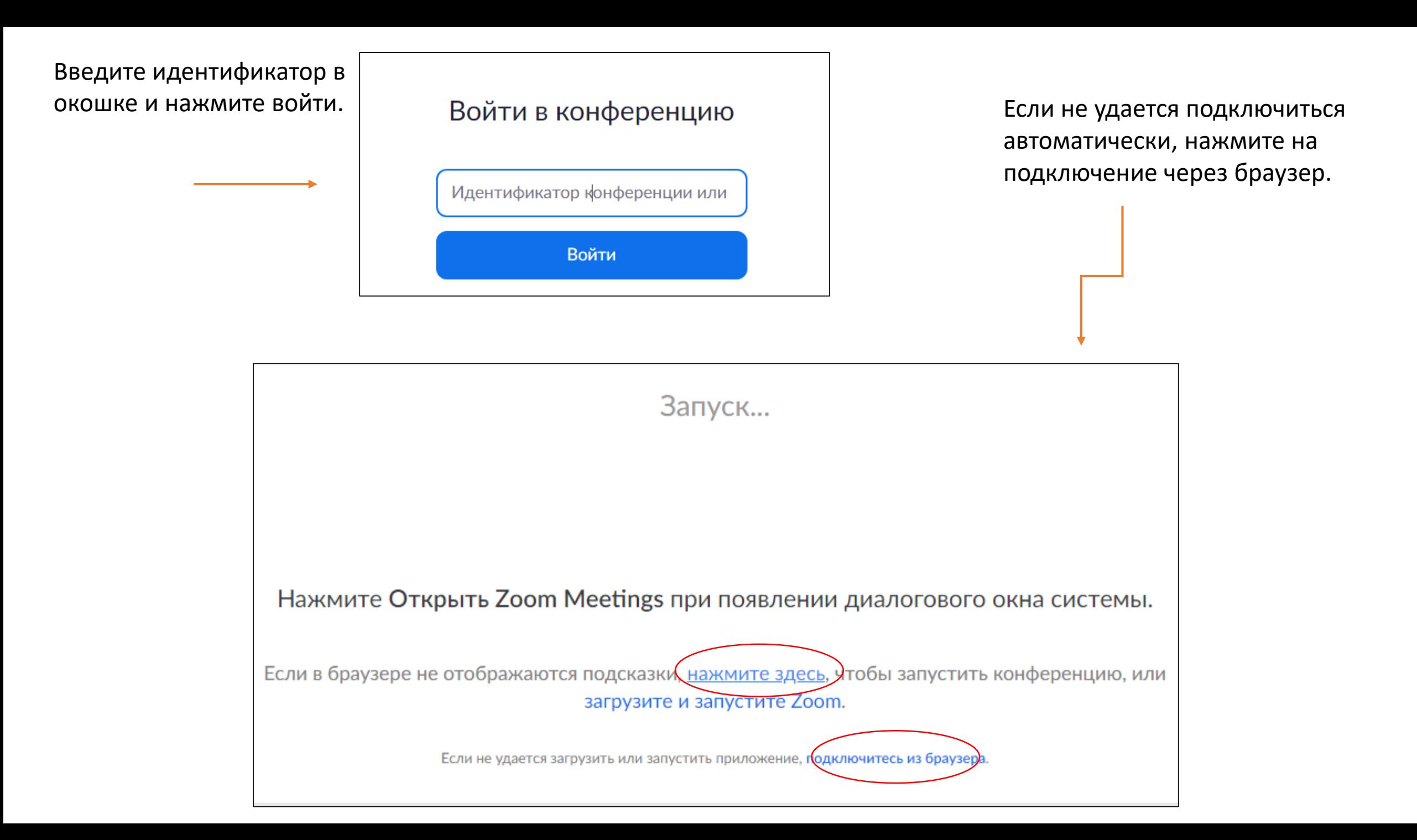

### Введите Ваше имя, пароль от конференции Zx720228 и ожидайте подключения организатором

### Введите имя и пароль конференции, чтобы подключиться к ней

Пароль конференции указан в письме с приглашением

Пароль конференции

Пароль конференции

Ваше имя

Екатерина Вадимовна

Войти

Для общего удобства прошу отключить микрофон Вашего устройства в нижнем левом углу экрана

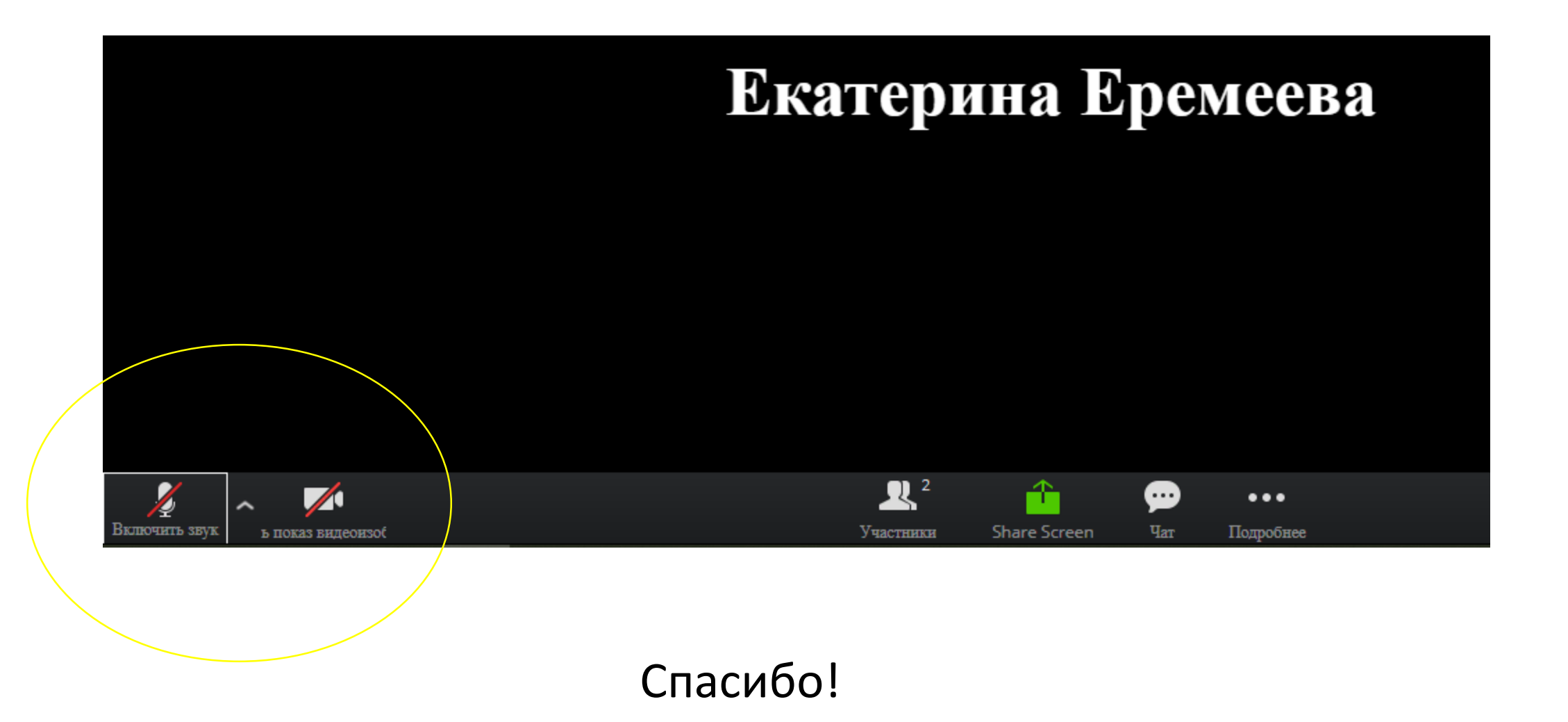

# Как скачать Zoom для IOS

Зайдите в Apple Store и в строке поиска наберите Zoom. Скачайте приложение и пройдите регистрацию. Регистрация происходит по тем же шагам, описанными выше

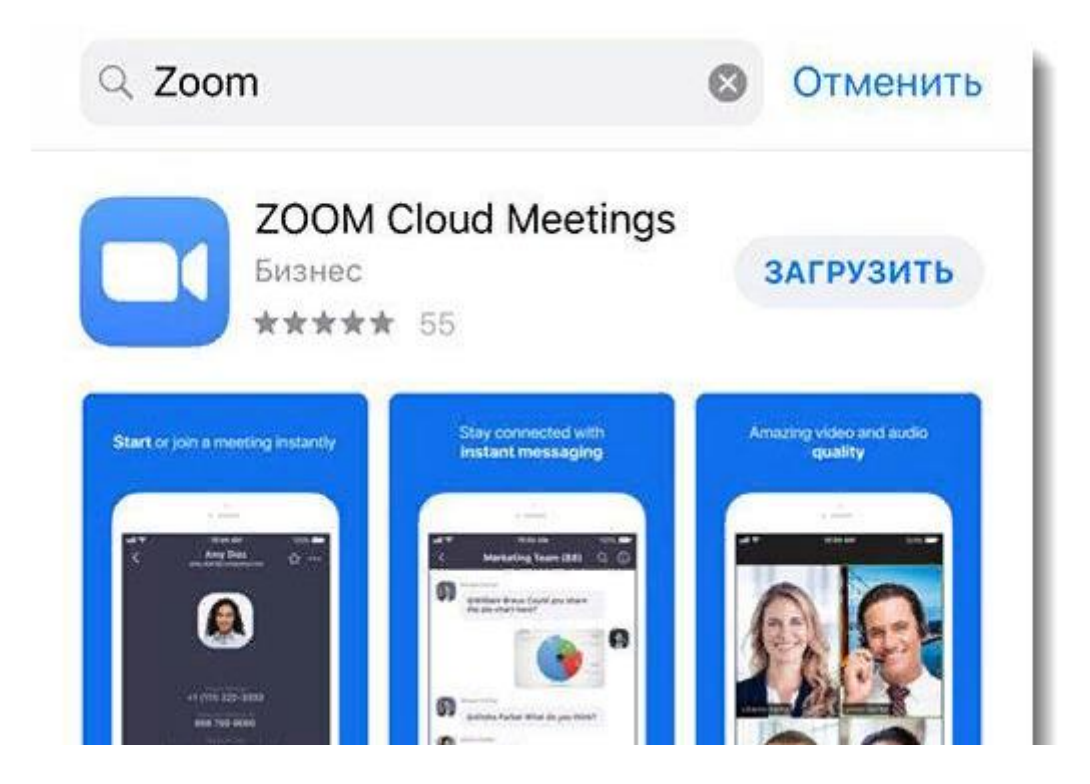

## Как скачать Zoom для Android

Откройте Google Play и в строке поиска наберите Zoom. Скачайте приложение и пройдите регистрацию. Регистрация происходит по тем же шагам, что описаны выше.

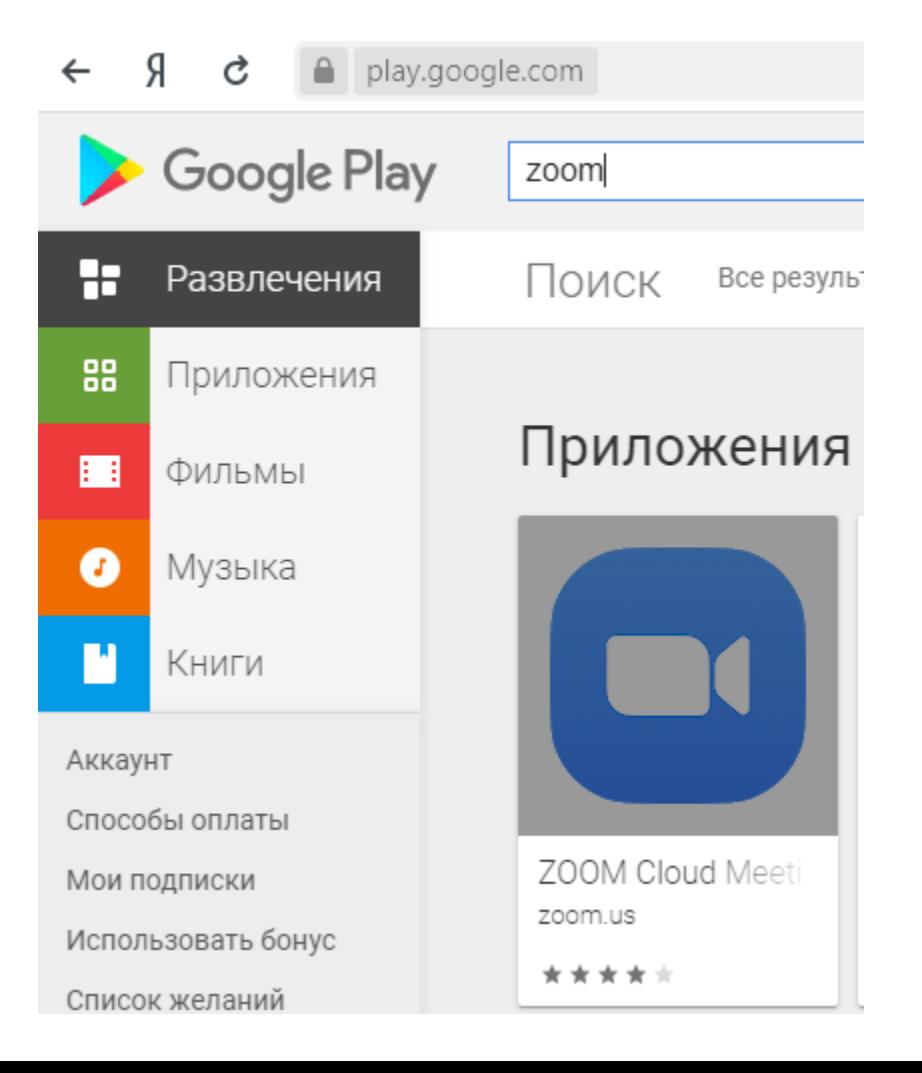